## **Jak zjistit předzápisové kroužky na konkrétní vyučovací hodině (pro vyučující)**

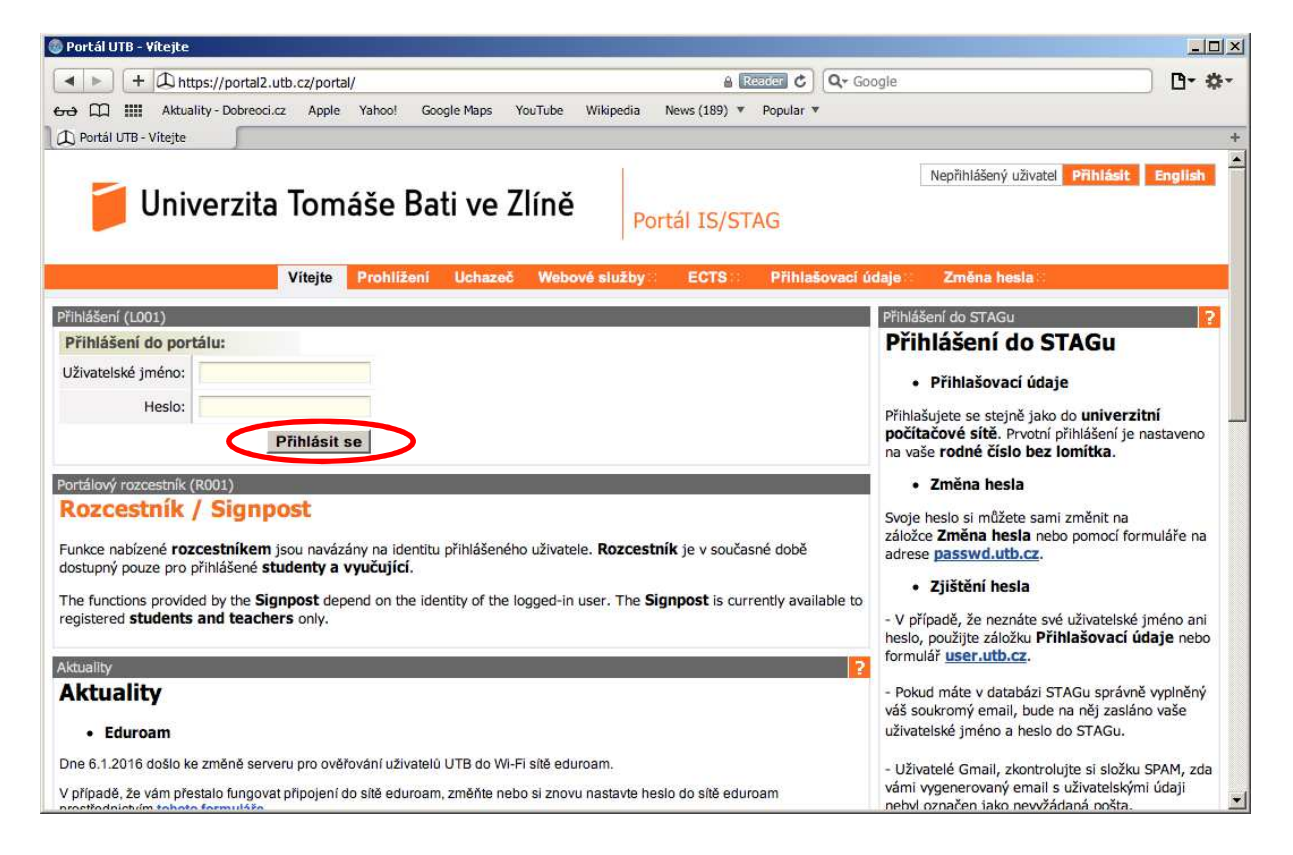

V prohlížeči zadejte adresu http://stag.utb.cz a objeví se vám následující

Zadejte své uživatelské jméno a heslo. Klikněte "Přihlásit se". Po přihlášení se vám objeví následující, přičemž bude uvedeno vaše uživatelské jméno vpravo nahoře a také v okně spolu s vašim jménem, příjmením a tituly.

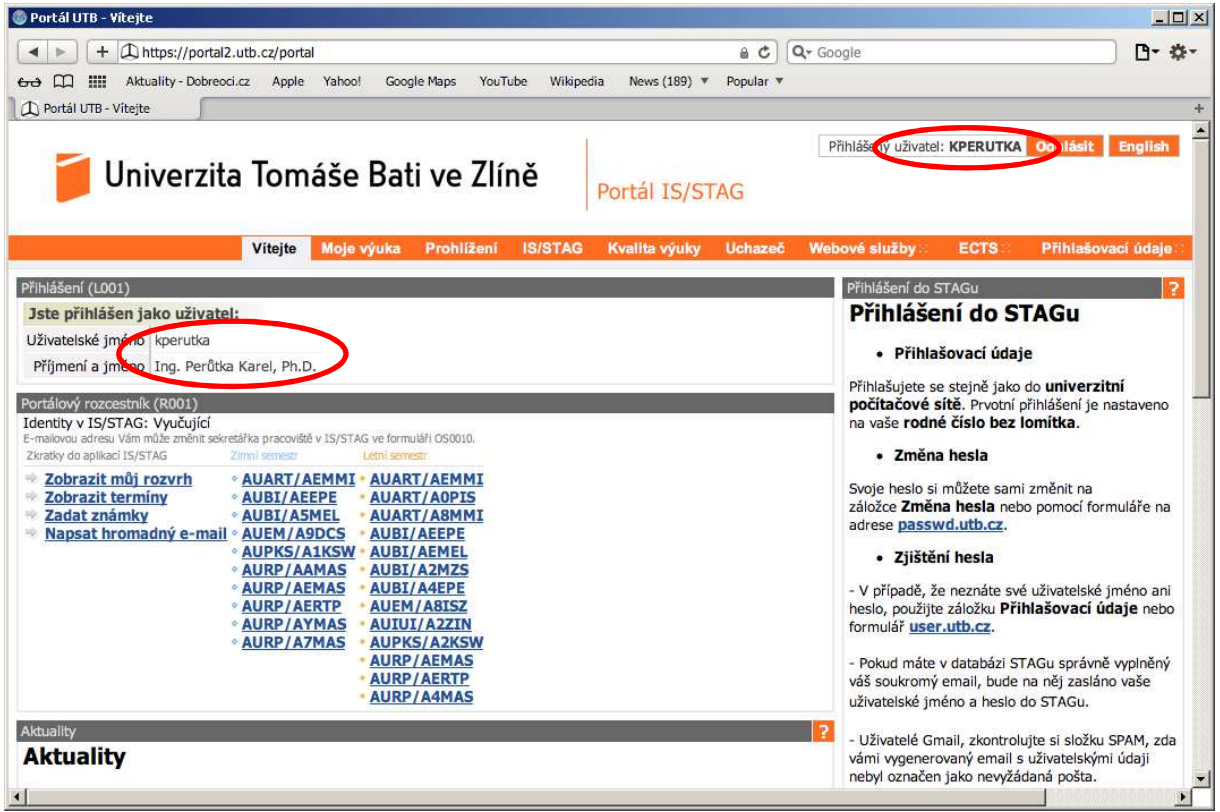

Klikněte na kartu "Prohlížení" a objeví se vám následující

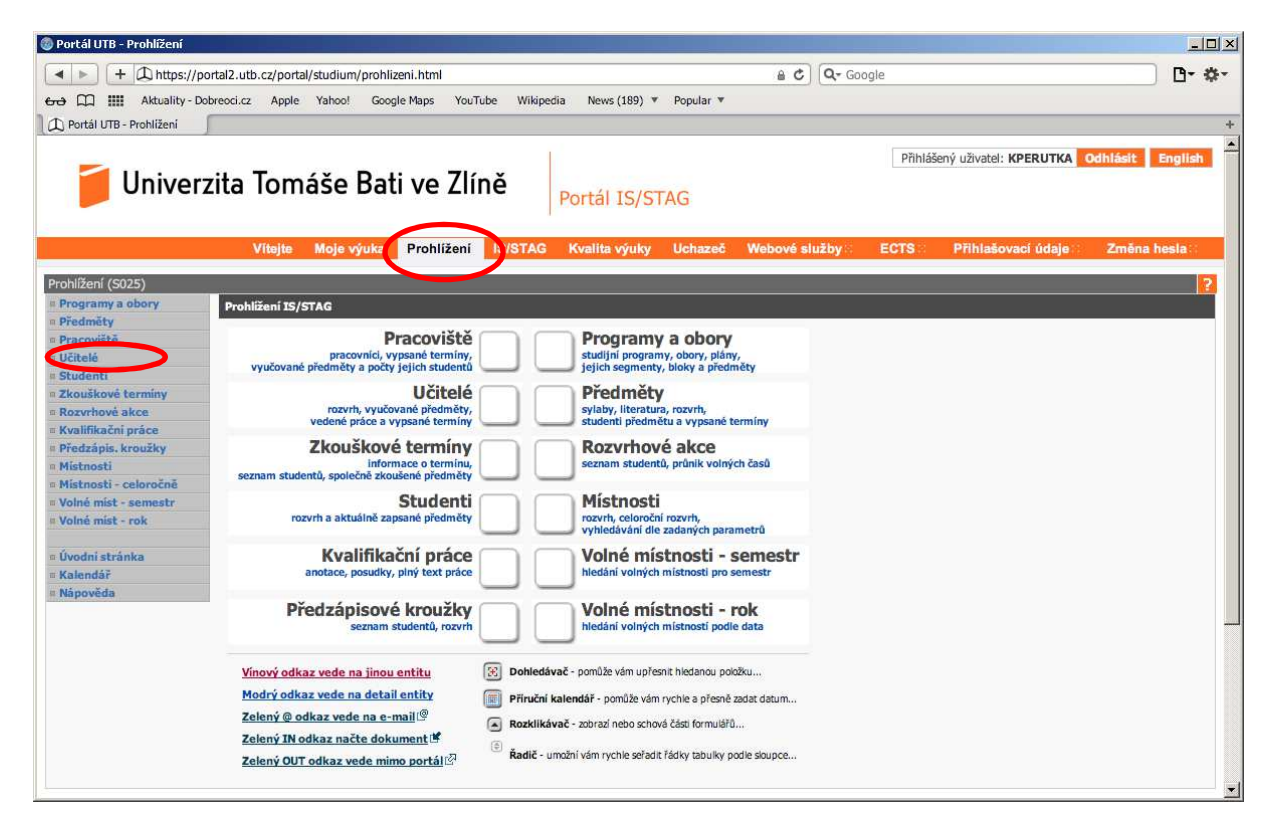

Klikněte na odkaz "Učitelé" a objeví se vám následující

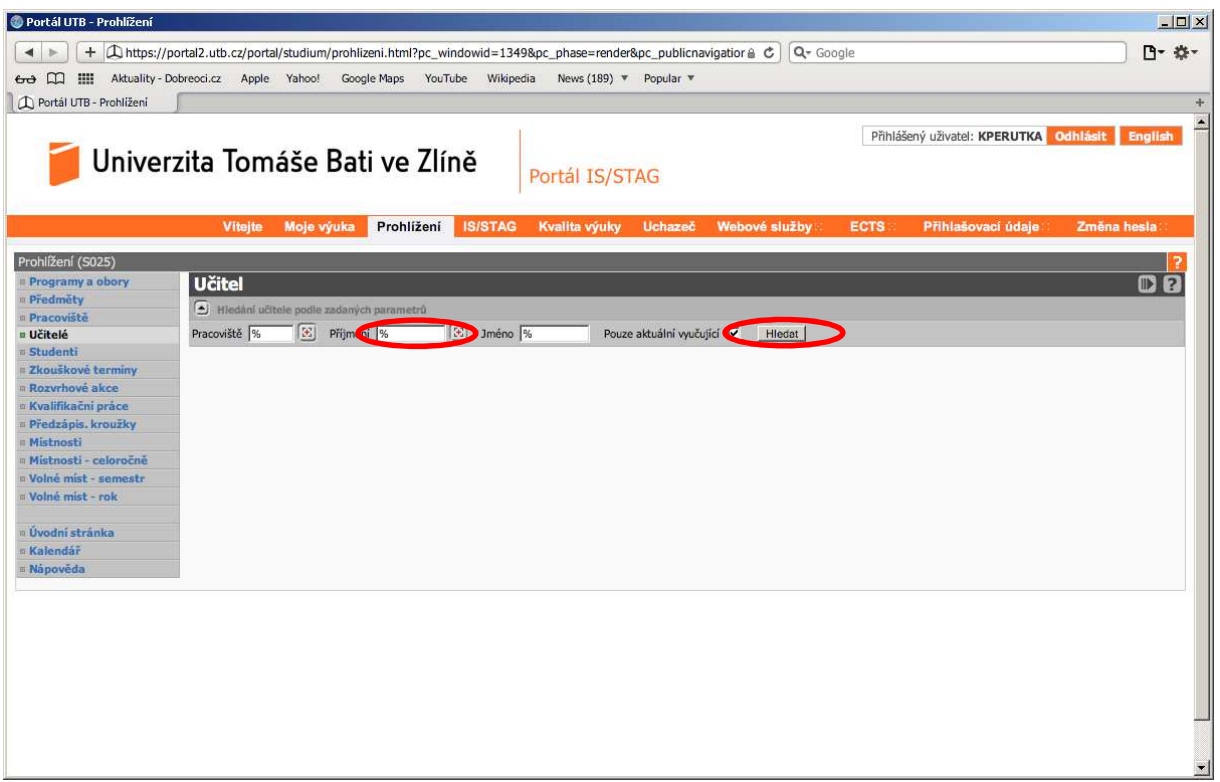

Do editačního pole "Příjmení" zadejte před znak % první písmena vyučujícího např. "Per%" a klikněte na tlačítko "Hledat", viz následující

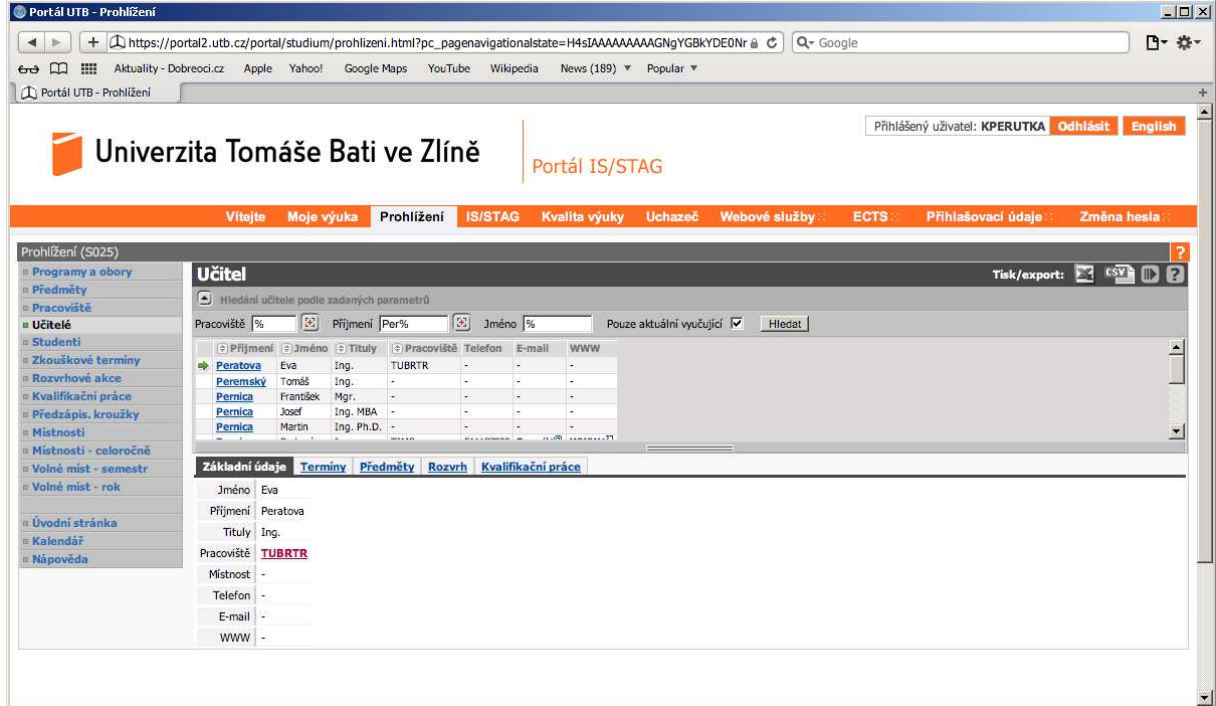

Ze seznamu vyberte příjmení vyučujícího, jehož rozvrh chcete zjistit a objeví se vám následující

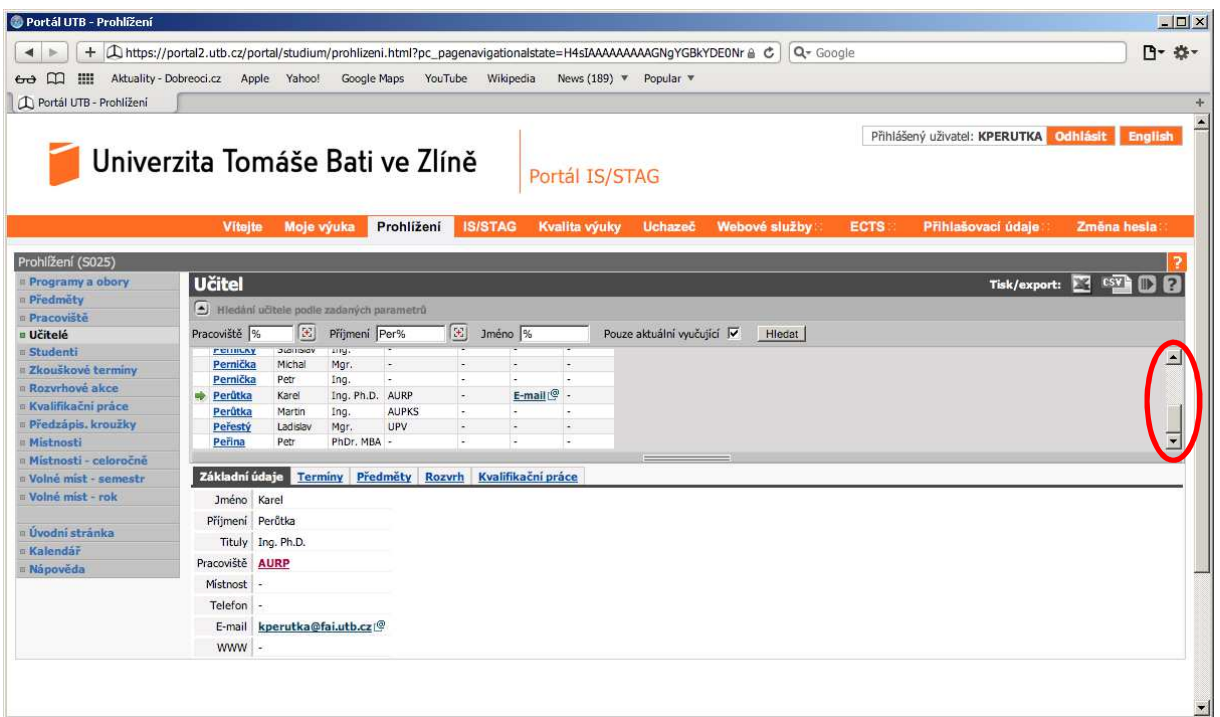

U vyučujícího klikněte na odkaz "Rozvrh" a zatrhněte "Zobrazit obsazenost" a objeví se vám jeho rozvrh včetně obsazeností, viz následující

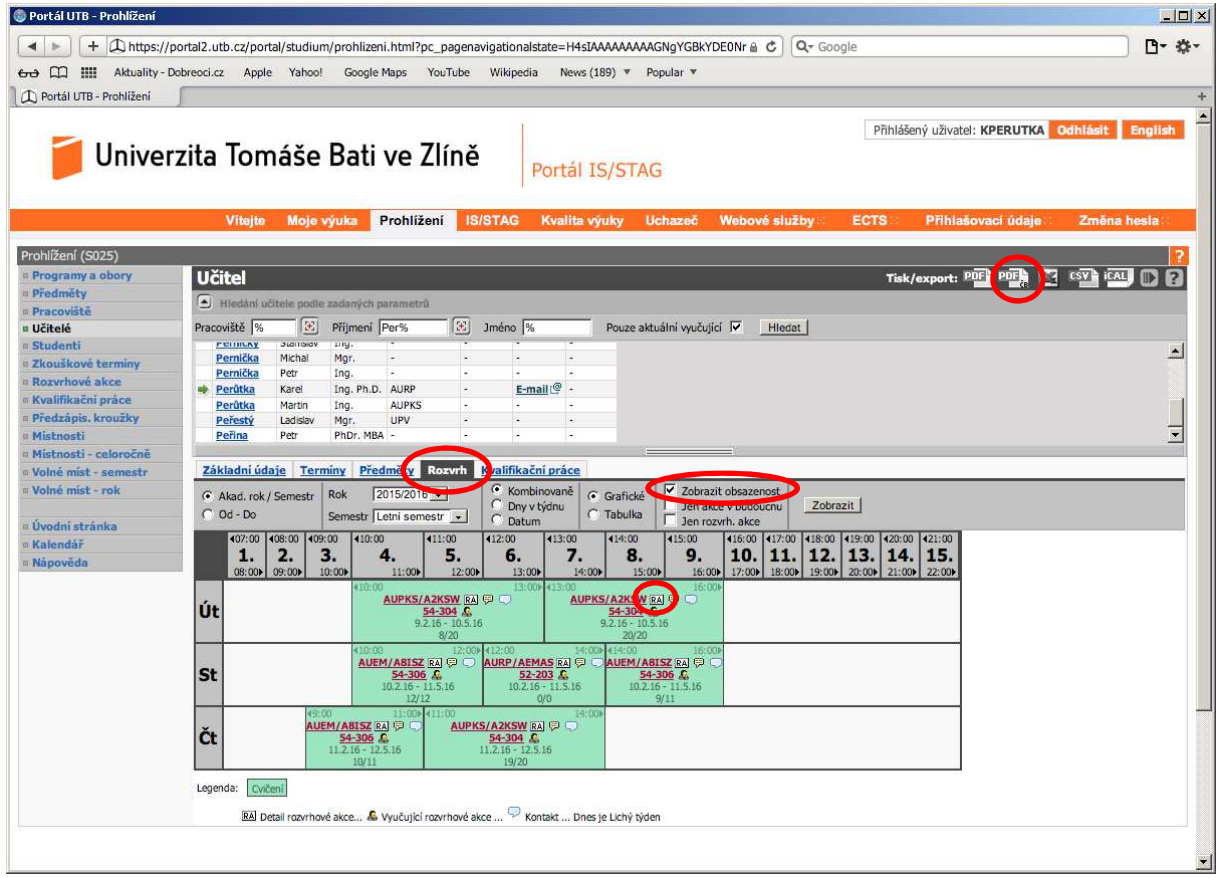

Každá vyučovací hodina vybraného vyučujícího má v černém čtverci text RA. Klikněte na RA a objeví se vám následující (jedná se o detail rozvrhové akce (RA))

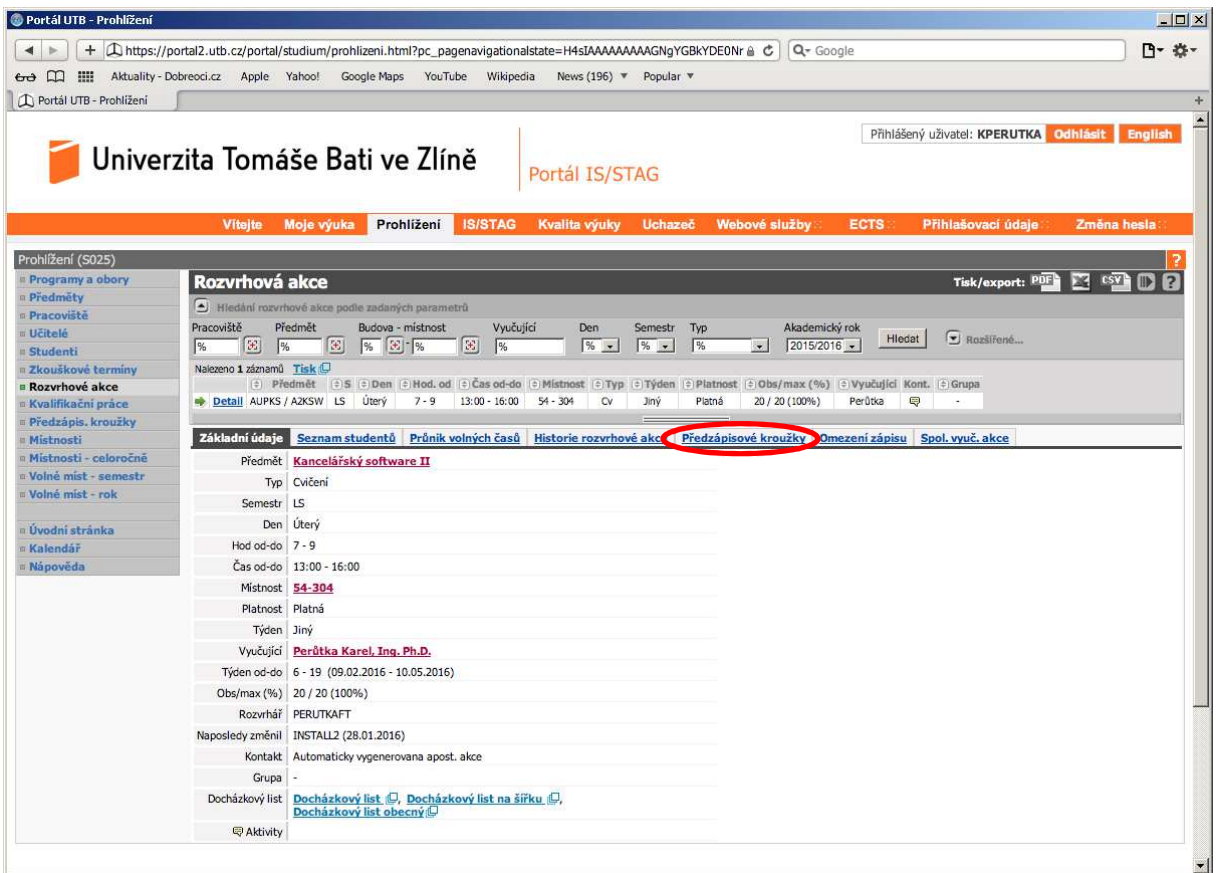

Klikněte na odkaz "Předzápisové kroužky" a objeví se vám přehled kroužků přiřazených na akci, viz následující

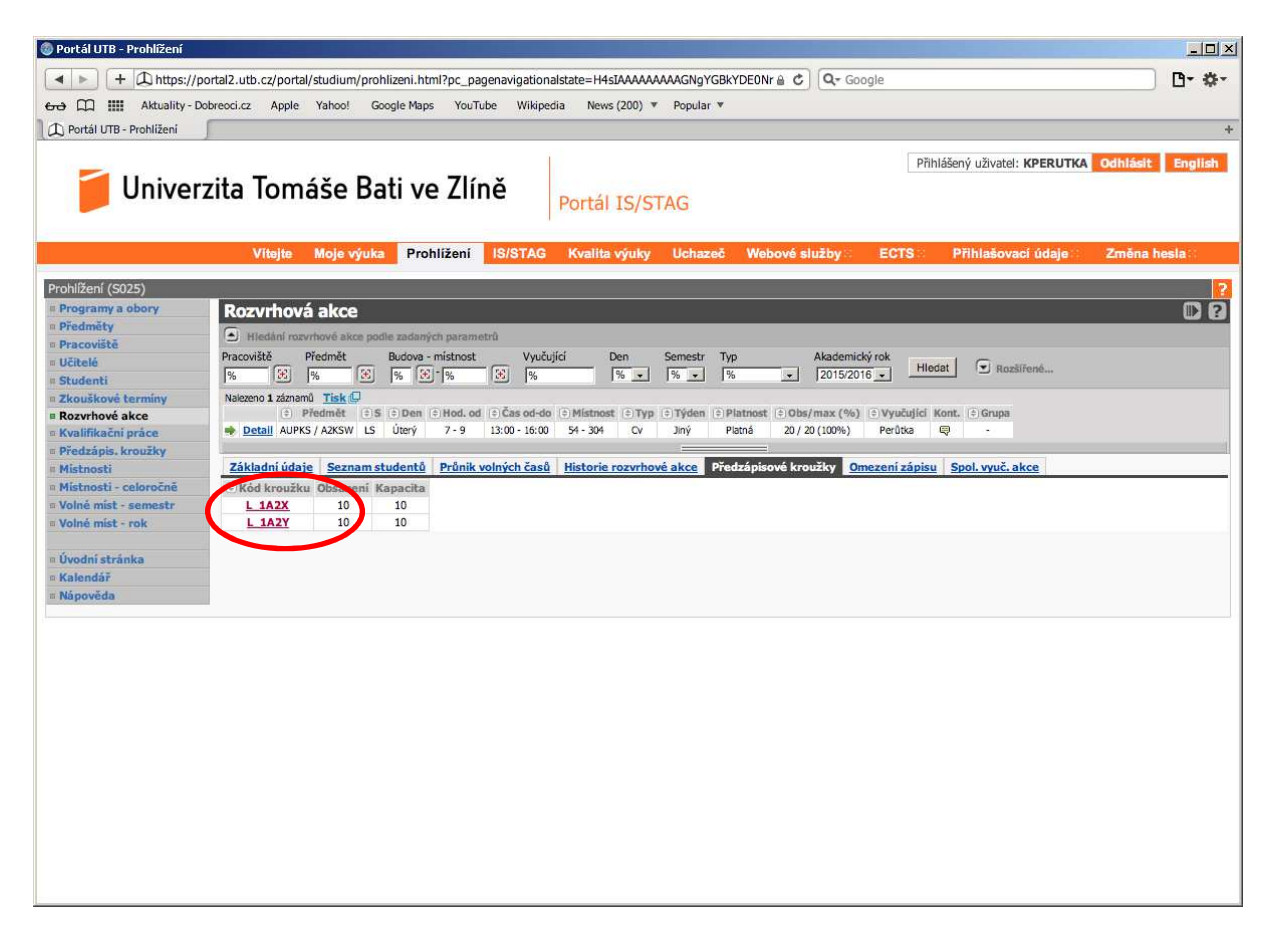

Kliknutím na zkratku jednotlivého kroužku se vám objeví seznam studentů tohoto kroužku, např. kroužku 1A2X, viz následující

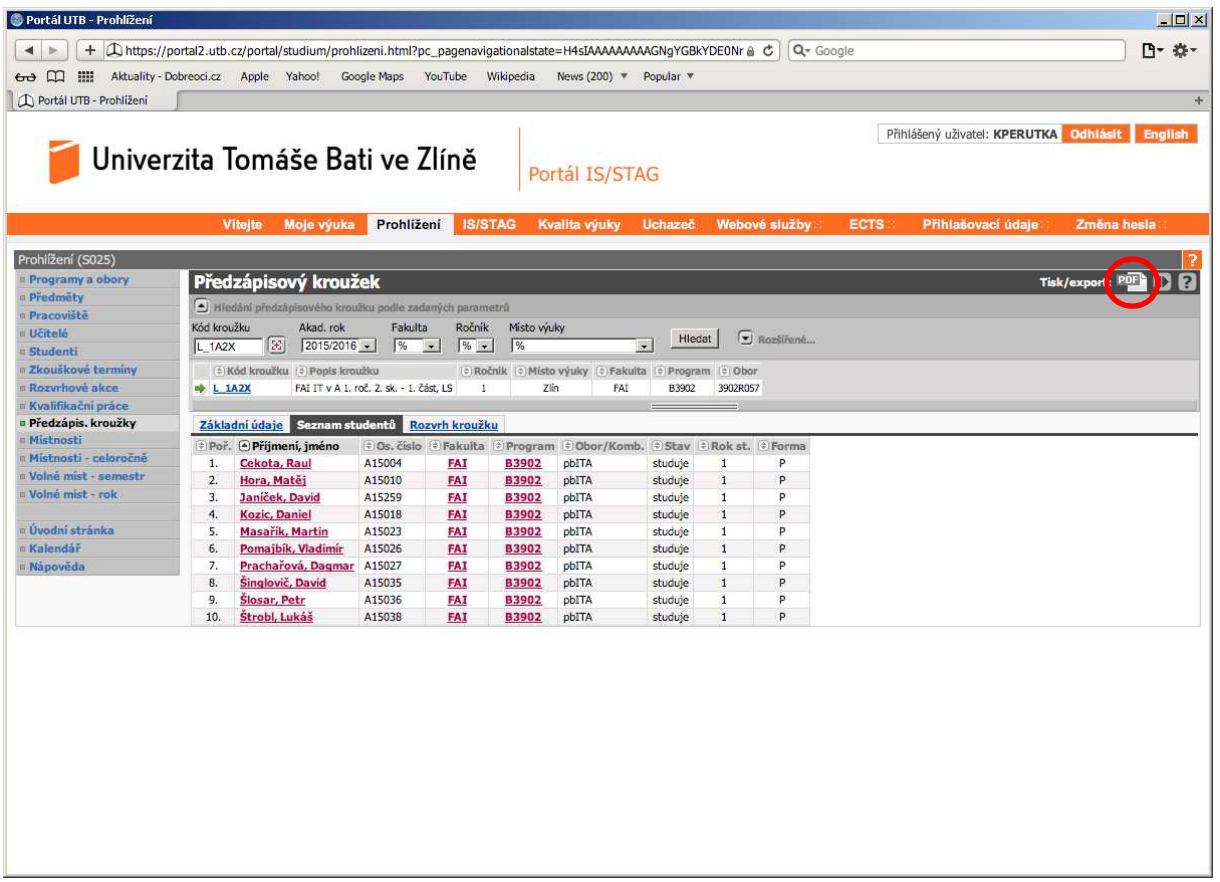

Vybráním volby vedle "Tisk/export:" provedete export, např. zvolíte ikonu "PDF" a dostanete následující PDF soubor

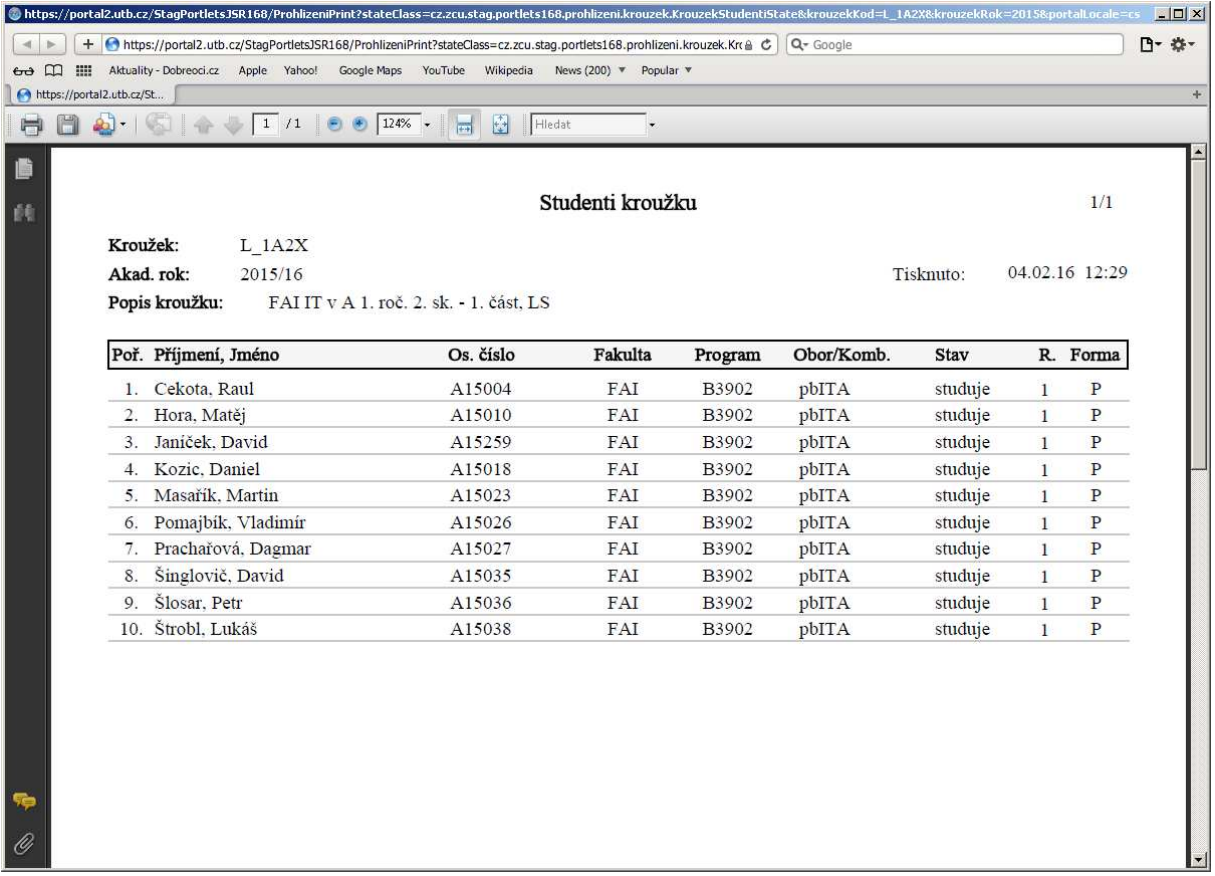

Tento soubor již můžete uložit a vytisknout. Případné dotazy směřujte na Ing. Karla Perůtku, Ph.D., email kperutka@fai.utb.cz